## PosterArtist Tutorial

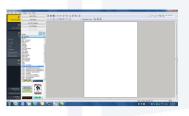

1. Open PosterArtist. In **Step 1** go to the menu bar and click the **Category** drop down menu. Select the desired PASS template library from list.

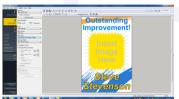

2. After selecting a template go to **Step 2**. On the menu bar you will choose your **Page Size** (24"x 36" ARCH D) and **Media Type**. (Use the Media Selection Guide to select the correct Media Type)

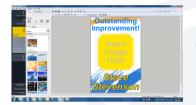

3. **Step 3** is where you customize the template. Edit Photos, Clipart, Text, Shapes, and the Background.

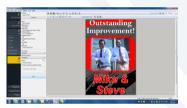

4. Once poster is finished go to **Step 4**. Confirm the print settings displayed on the menu bar. Click **Print** located at the bottom of menu bar.

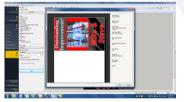

 A Print Preview window will appear. Your poster will be displayed to the left and the print settings will be on the right. Double check and confirm settings. Click Print.

To learn more about PosterArtist and some additional features, head to our website and log-on to the EDUCATOR Plus Training Video.